## *iMonitor*

# **Getting Started With Your Automated Monitoring Solution**

iMonitor Set Up Guide

iMonitor's automated monitoring system is an easy to set up, plug-and-play solution, that offers you real-time monitoring of your quality metrics and 24/7 visibility into your quality performance. By following these five simple steps, and using iMonitor's templates that have been specifically designed for your industry, you will be ready to start automating your quality metrics in no time.

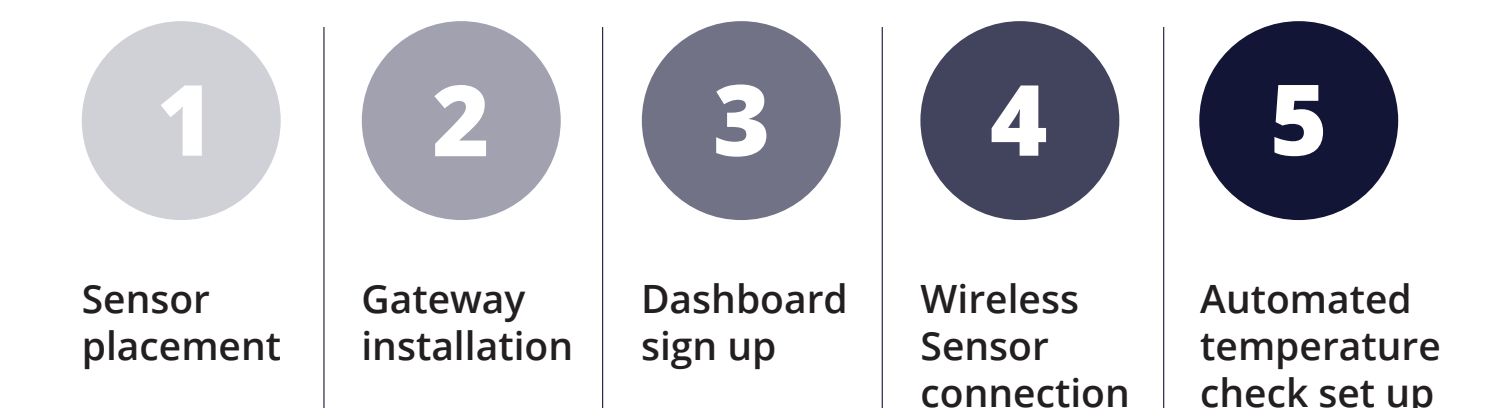

## **Place the sensor in the appropriate location**

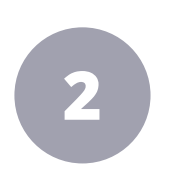

## **Install the Gateway**

Place the wireless sensors in the location that you want to monitor.

For temperature monitoring: this could be a freezer, refrigerator, walk-in chiller or even a cold truck or a designated area in a refrigerated warehouse.

For monitoring humidity: this could be a drying room or pharmaceutical processing room.

As you place the Wireless Sensors in the monitoring points, note the serial number of the sensor(s) so it/they can be associated with the monitoring point online.

In this step, you will install the Gateway to connect the sensors with the internet.

#### **Kit Contents**

The monitoring solution kit, that you have received, includes the following parts:

- 1 x Gateway
- 1 x Gateway antenna
- 1 x Gateway USB power supply
- 1 x Gateway USB power supply cable
- 1 x CAT 5/6 network connection cable
- Amount of ordered iMonitor Wireless Sensor(s)

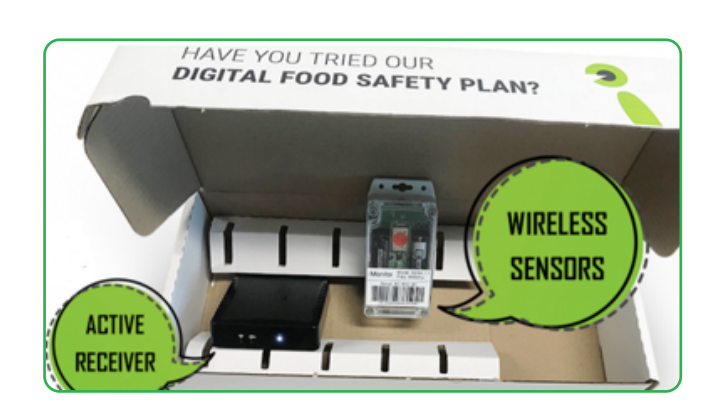

#### **Installation**

Connect the iMonitor Gateway into your modem with an ethernet cable as described below.

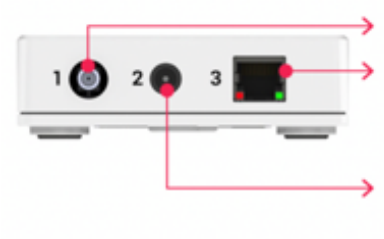

Antenna - just screw in the antenna, only finger tight.

Ethernet - connect CAT5/6 Network connection cable to the receiver and the other end to a spare port on your internet router or network switch.

Power - connect the USB power cable and plug into power socket. This should never be switched off.

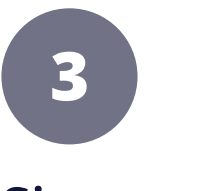

## **Sign up online to create your dashboard**

Sign up online on<https://fsp.imonitor.cloud/>to create your account and set up your quality monitoring dashboard.

You can also download the app from the App Store or Google Play to access your dashboard from any mobile device.

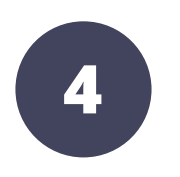

### **Connect your Wireless Sensors**

The places you put the Wireless Sensors in to monitor your quality metrics are called monitoring points.

Follow the steps outlined below to 'tag' the sensors so that they are connected to the monitoring software:

**• On your dashboard, select a monitoring point**

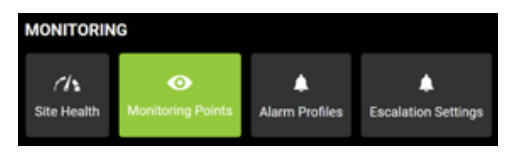

**• In the Monitoring Point page, click the '+' sign, to reveal the options**

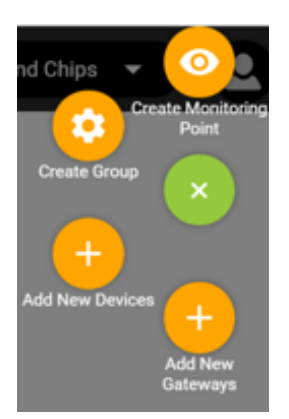

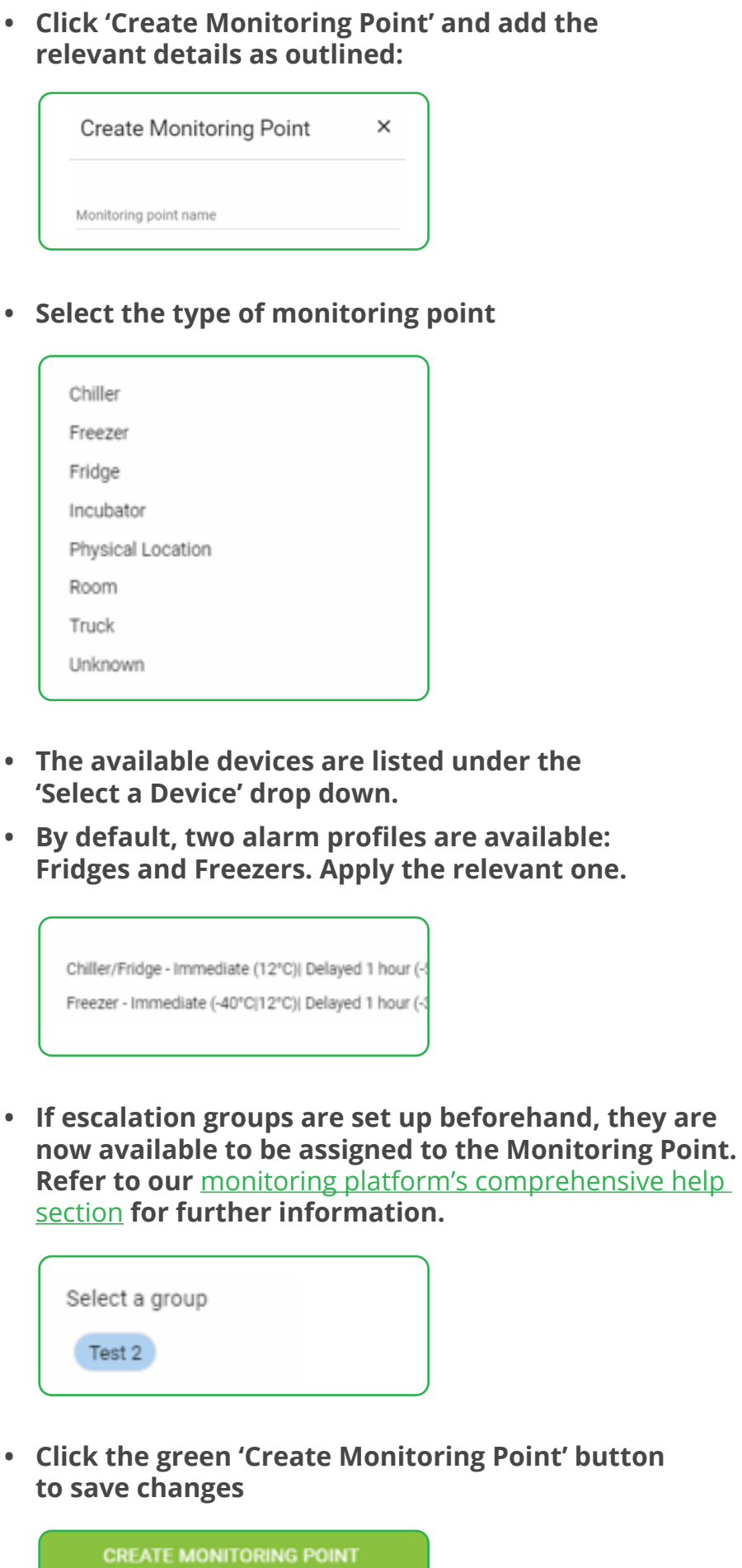

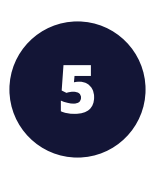

### **Set Up Automated Temperature Checks**

Now you are ready to set up automated temperature captures from your monitoring points directly into your monitoring software, following the steps below:

**• Browse to Temperature Checks - as shown below**

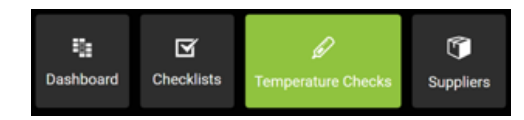

**• Select "AUTOMATED", and then click on "ADD AUTOMATED TEMPERATURE CHECK"** 

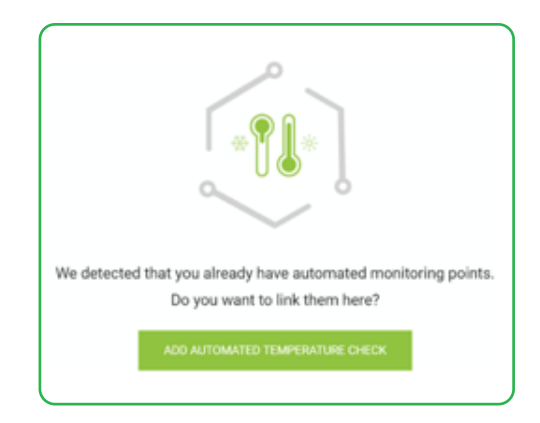

**• A side-drawer opens, listing all your monitoring points. Select the respective monitoring point, grouping them as 'Chillers' or 'Freezers' etc... (see example below):** 

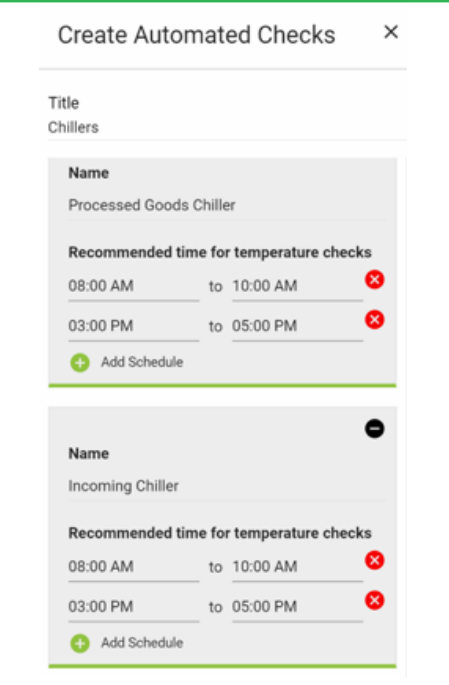

**Congratulations. Your quality** 

## **monitoring is now live.**

If you have further questions, you can refer to our [monitoring platform's comprehensive help section,](https://help.imonitor.cloud/en/) contact us via our chat bot, or call us on **+64 (9) 274 7014**